## การใช้งานโปรแกรม snagit เบื้องต้น

snagit (ของบริษัท TechSmith) คือโปรแกรมที่ทำหน้าที่บันทึกหน้าจอคอมพิวเตอร์ที่เราใช้งาน โดยสามารถเลือก บันทึกในลักษณะภาพนิ่งและภาพเคลื่อนไหวได

|                       | TechSmith Snagit v12.1.0 build 1322 Incl Keygen-TSZ [TorDigger] |                 | $\vee$ 0             | Search TechSmith Snagit v12 P |
|-----------------------|-----------------------------------------------------------------|-----------------|----------------------|-------------------------------|
| <b>Duick access</b>   | п<br>Name                                                       | Date modified   | Type                 | Size                          |
|                       | Keygen-TSZ                                                      | 8/11/2557 6:46  | File folder          |                               |
| Dropbox               | ReadMe!.txt                                                     | 8/11/2557 6:46  | <b>Text Document</b> | 5 KB                          |
| <b>&amp;</b> OneDrive | <b>⊡E</b> snagit.exe                                            | 8/11/2557 6:46  | Application          | 70,226 KB                     |
|                       | E<br>Torrent downloaded from TorDigger t                        | 8/11/2557 6:46  | <b>Text Document</b> | 1 <sub>KB</sub>               |
| This PC               | Torrent downloaded from TorDigger t                             | 8/11/2557 6:46  | <b>Text Document</b> | 1 KB                          |
| Network               | Torrent downloaded from TorDigger t                             | 8/11/2557 6:46  | <b>Text Document</b> | $1$ KB                        |
|                       | Torrent downloaded from TorDigger t                             | 8/11/2557 6:46  | <b>Text Document</b> | 3 KB                          |
| • Homegroup           | Torrent downloaded from TorDigger t                             | 8/11/2557 6:46  | <b>Text Document</b> | $1$ KB                        |
|                       | Torrent downloaded from TorDigger t                             | 8/11/2557 6:46  | <b>Text Document</b> | $1$ KB                        |
|                       | Torrent downloaded from TorDigger t                             | 8/11/2557 6:46  | <b>Text Document</b> | $1$ KB                        |
|                       | Torrent downloaded from TorDigger t                             | 8/11/2557 6:46  | <b>Text Document</b> | 1 KB                          |
|                       | 网<br>การใช้งานโปรแกรม TechSmith.docx                            | 19/5/2559 10:40 | เอกสาร Microsoft     | 10,045 KB                     |

เปดหองโปรแกรมออกมา เลือก File ที่ชื่อ snagit.exe

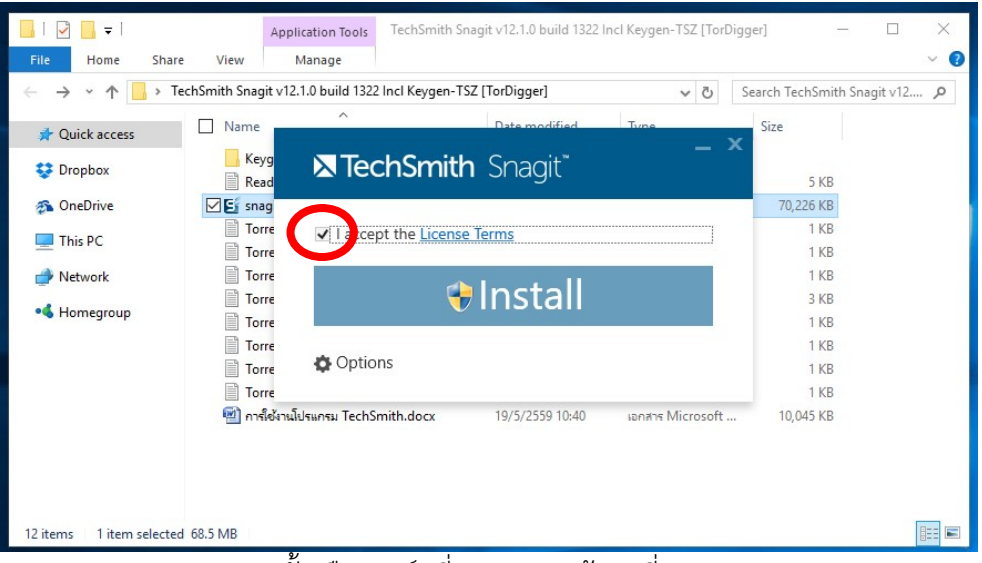

จากนั้นเลือกมารคท่ีI accept แลวกดที่ Install

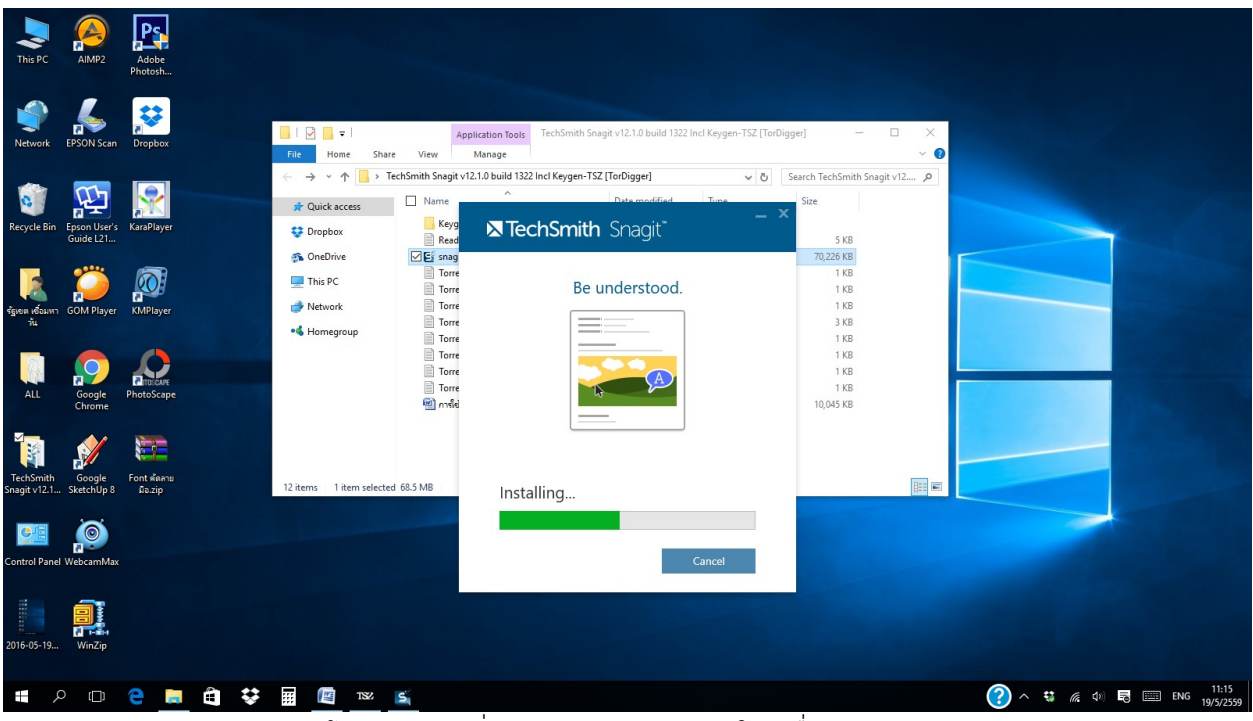

โปรแกรมจะเริ่มดําเนินการ Install ลงในเครื่องของเรา

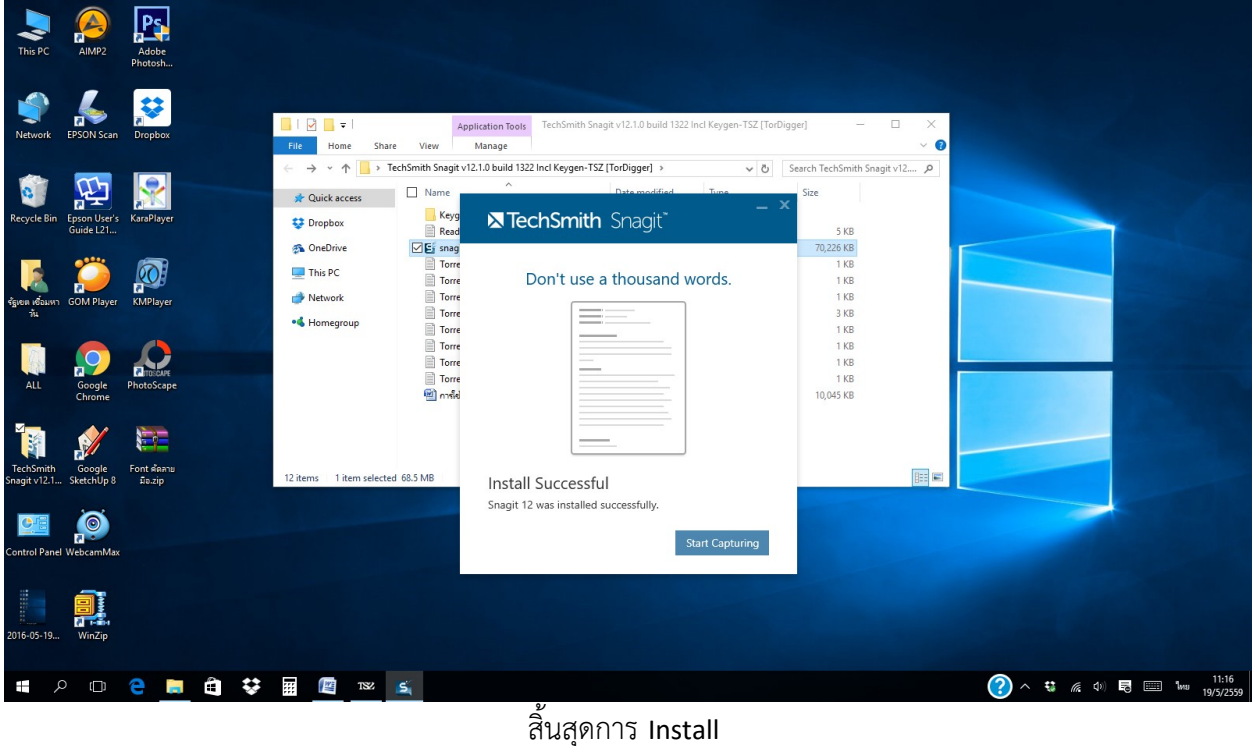

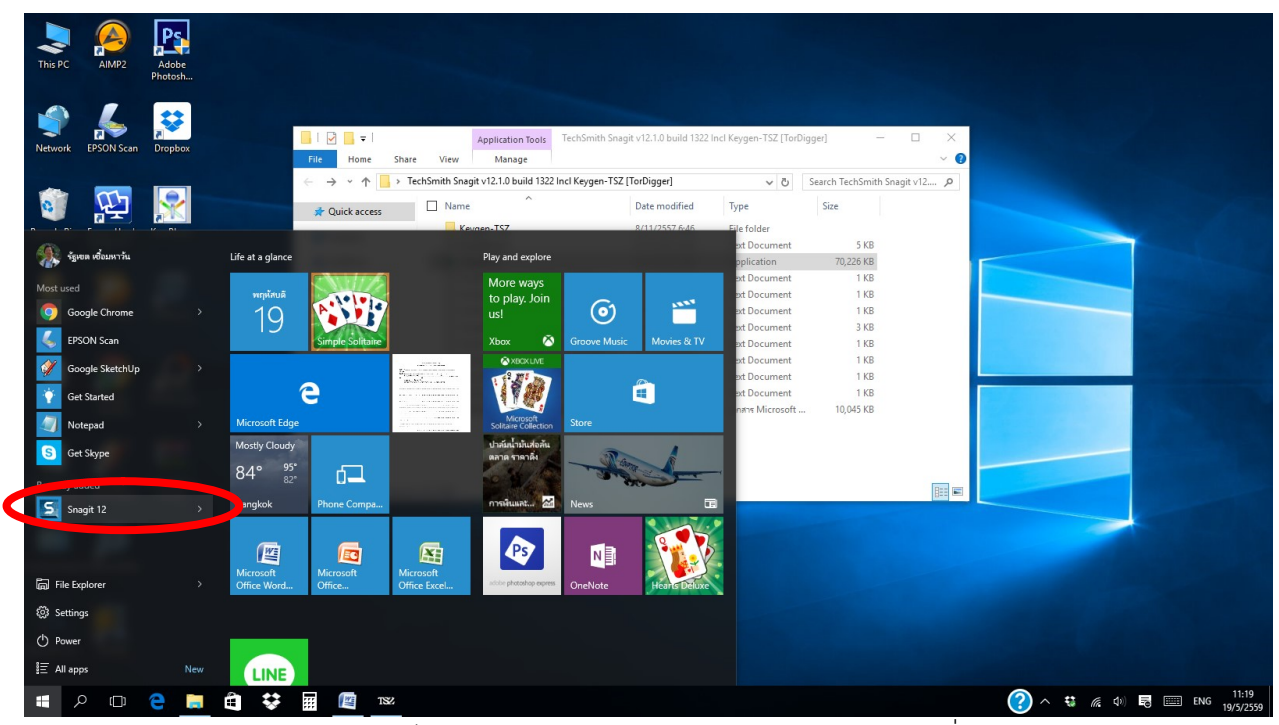

หากหา Icon โปรแกรมไมพบ ใหเลือกหาจากปุม Start โดยโปรแกรมจะชื่อวา Sangit 12

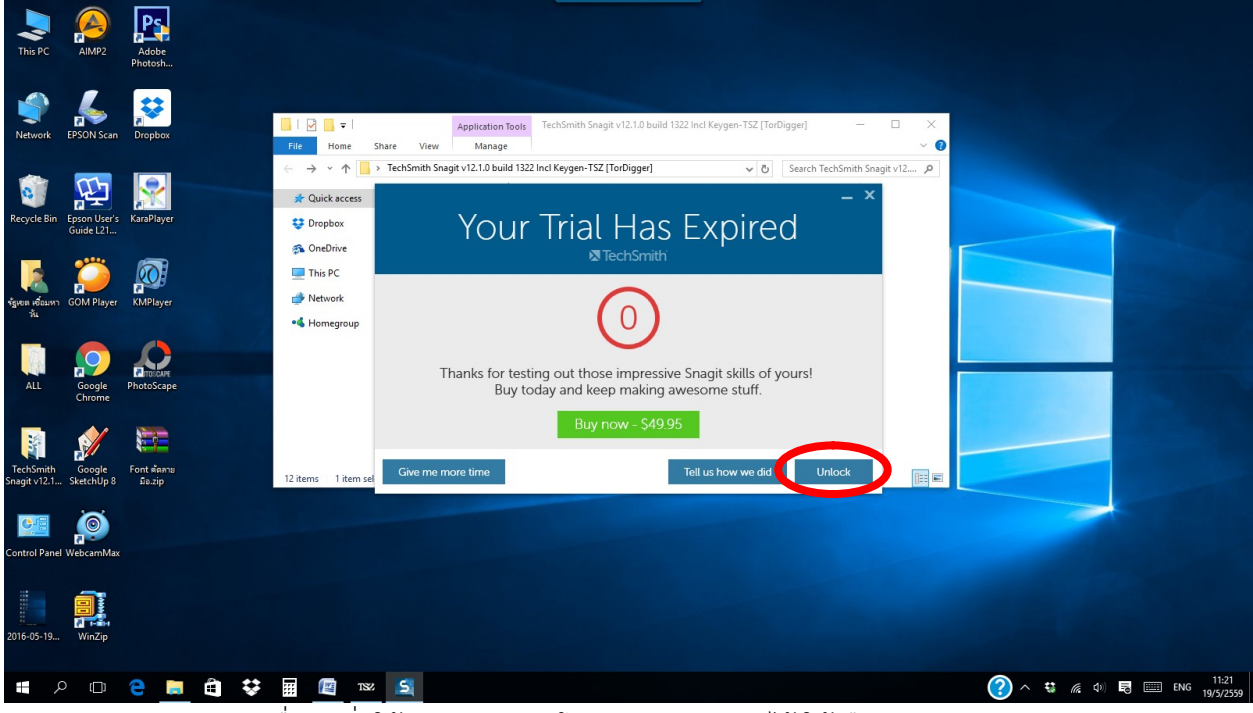

เมื่อจะเริ่มใชงาน จะพบวา โปรแกรมถูก Look ไว ใหเลือก Unlook

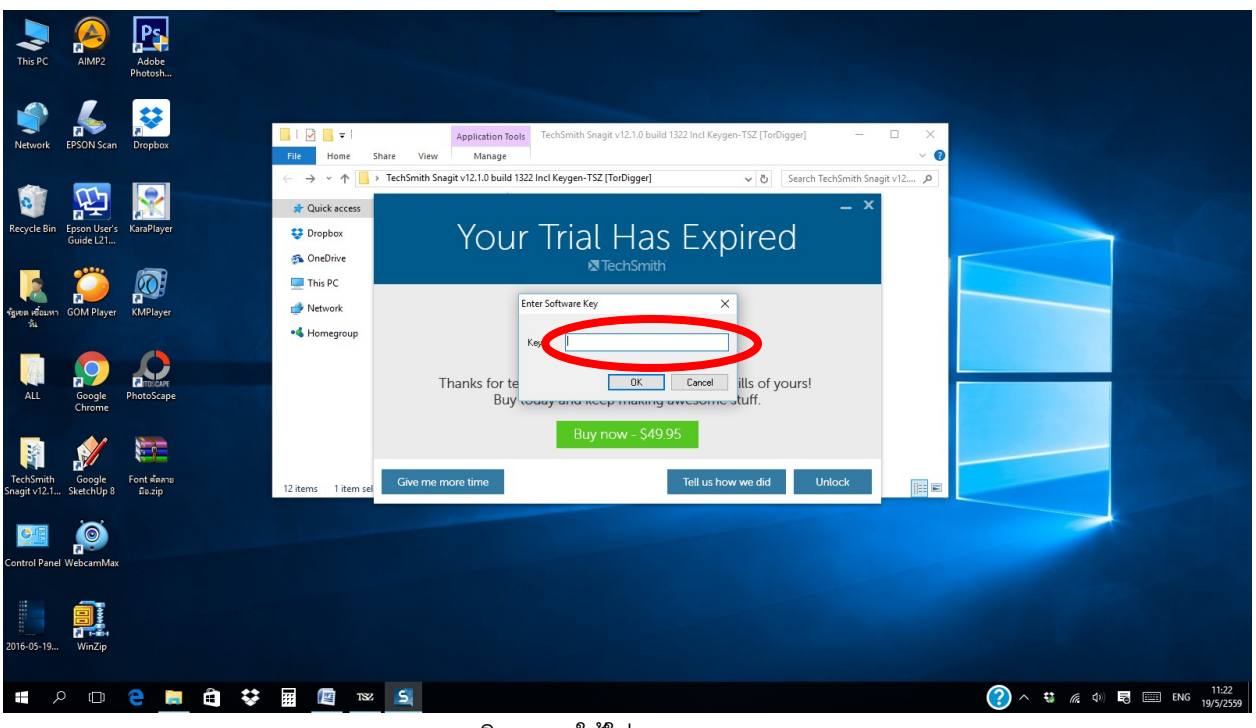

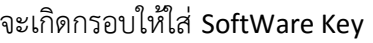

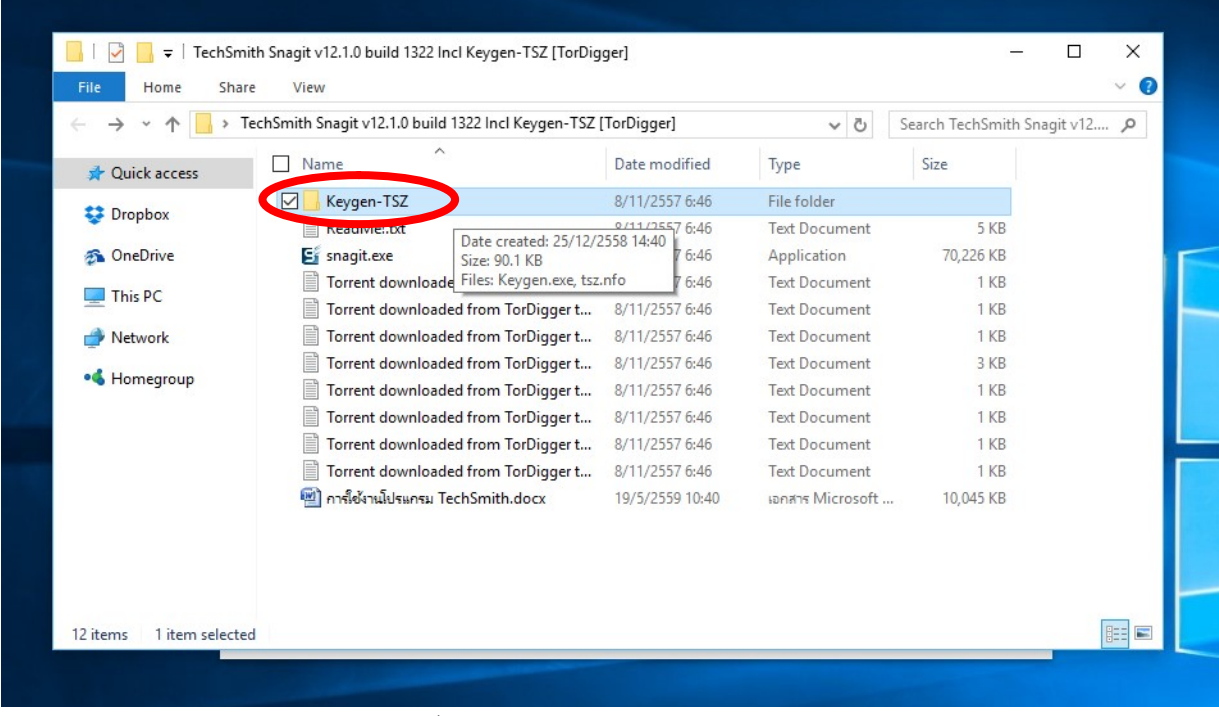

ใหกลับไปเปดหอง Keygen ในหองโปรแกรมฯ

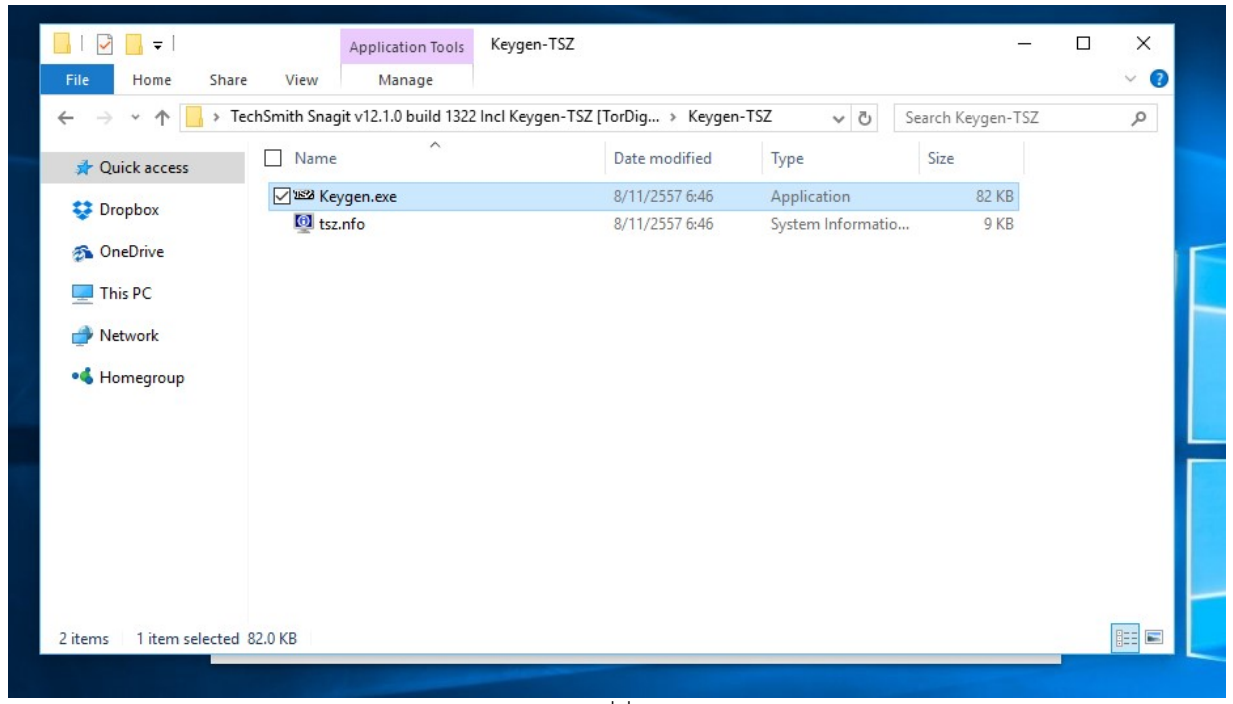

แลวเลือก File ที่ชื่อ Keygen.exe

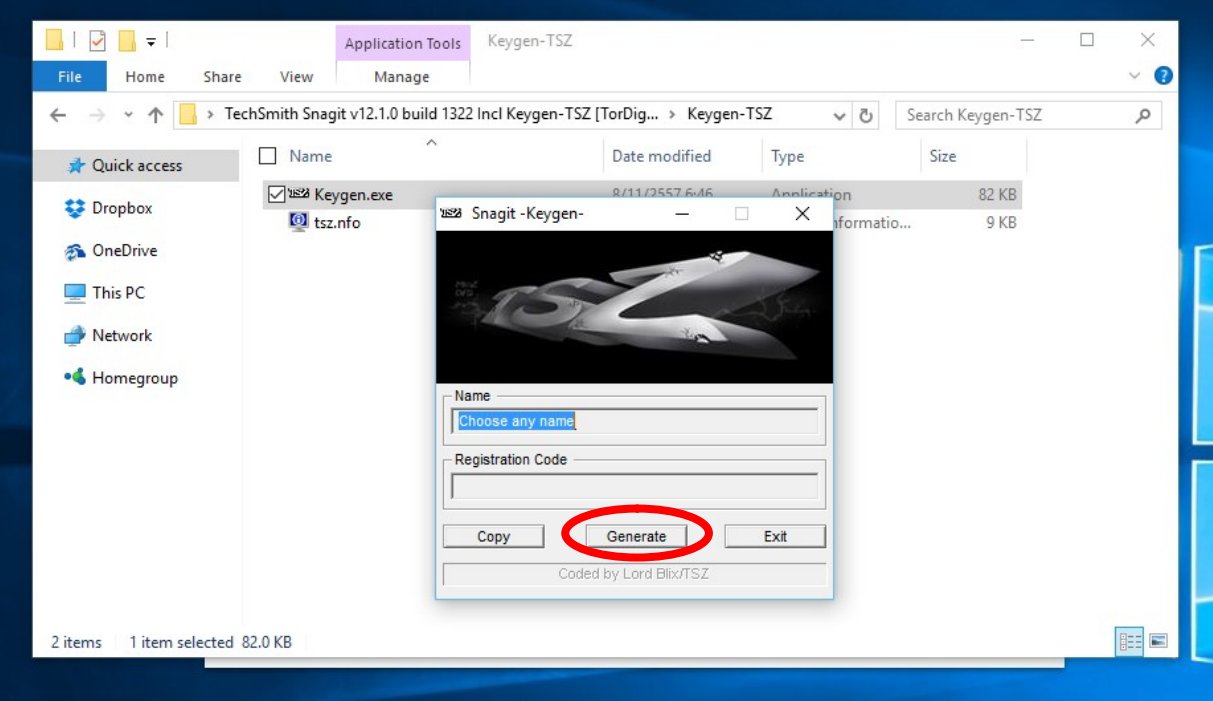

จะเกิดกรอบของการสราง Key ขึ้นมา ใหเลือกที่ปุม Generate

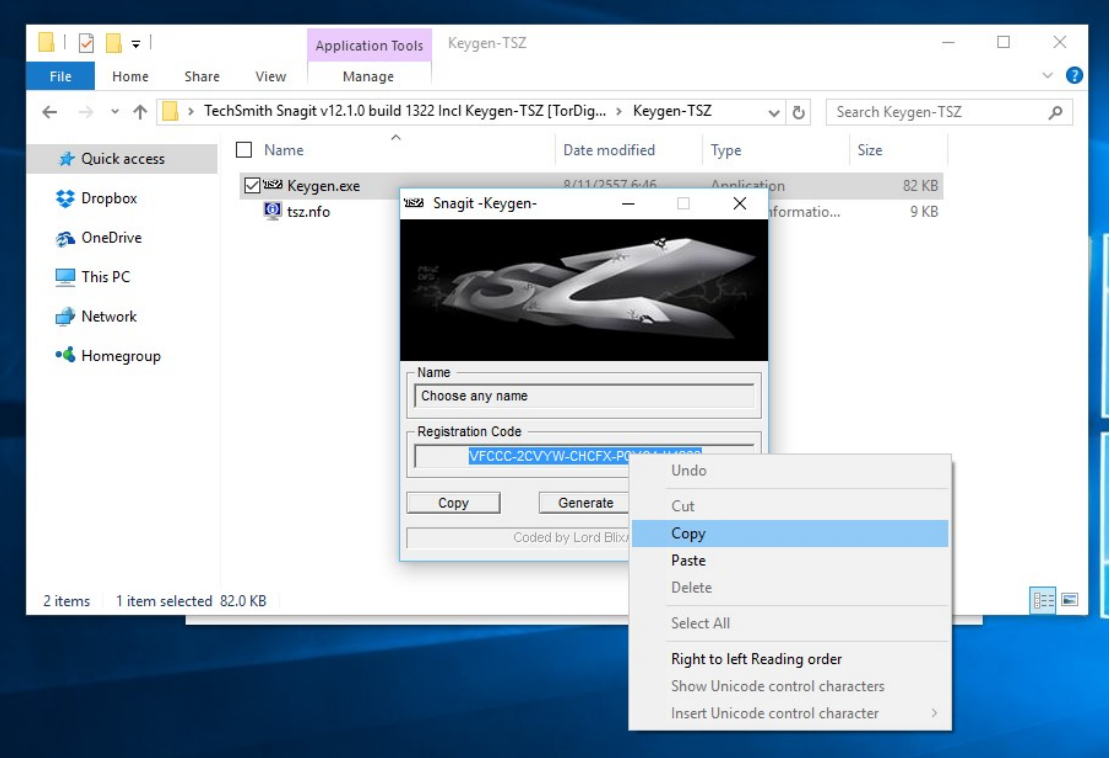

ใหเลือก Copy ตัวเลขที่เกิดขึ้นมาในกรอบนี้

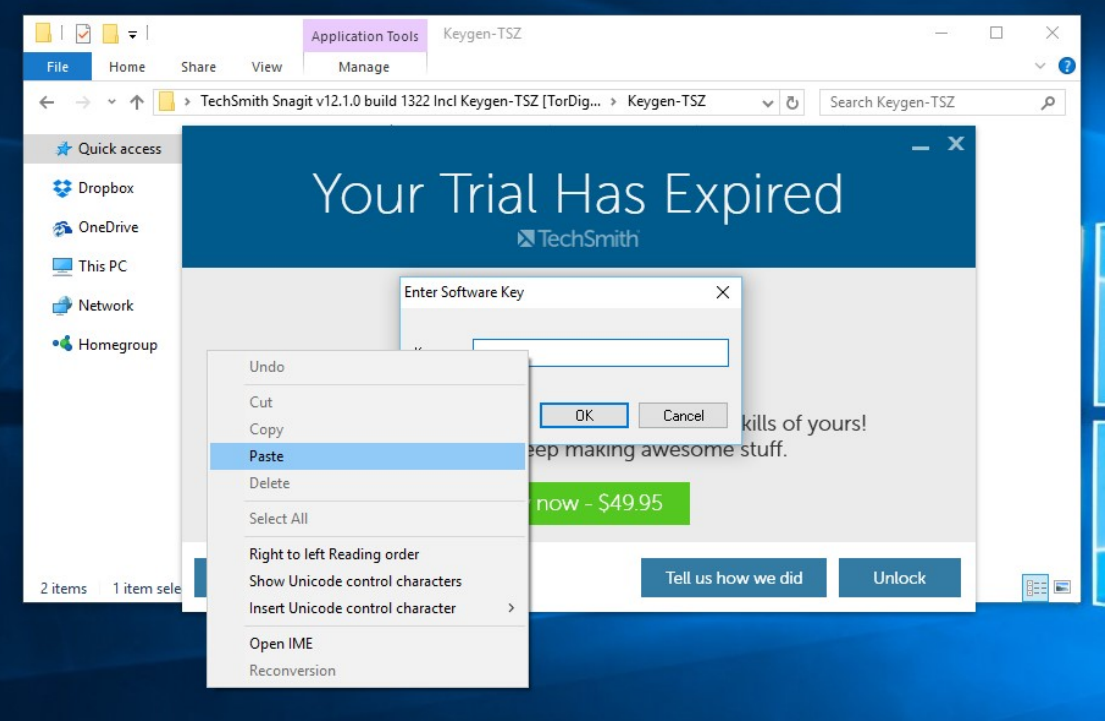

แลวนํามาใสในกรอบ Key ใน SoftWare Key

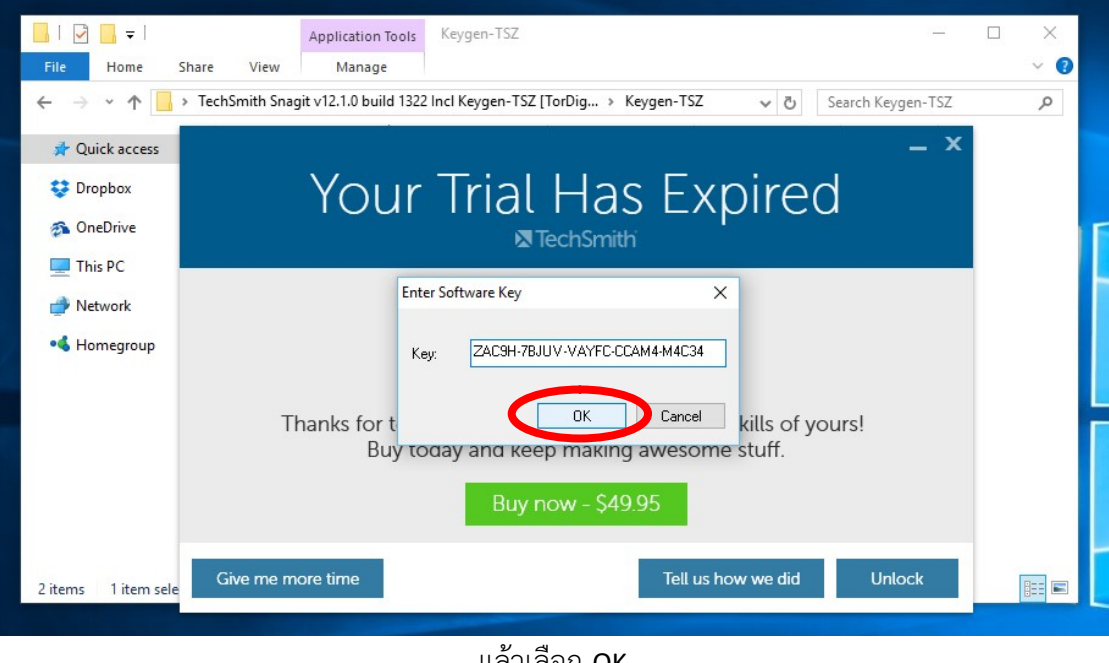

แลวเลือก OK

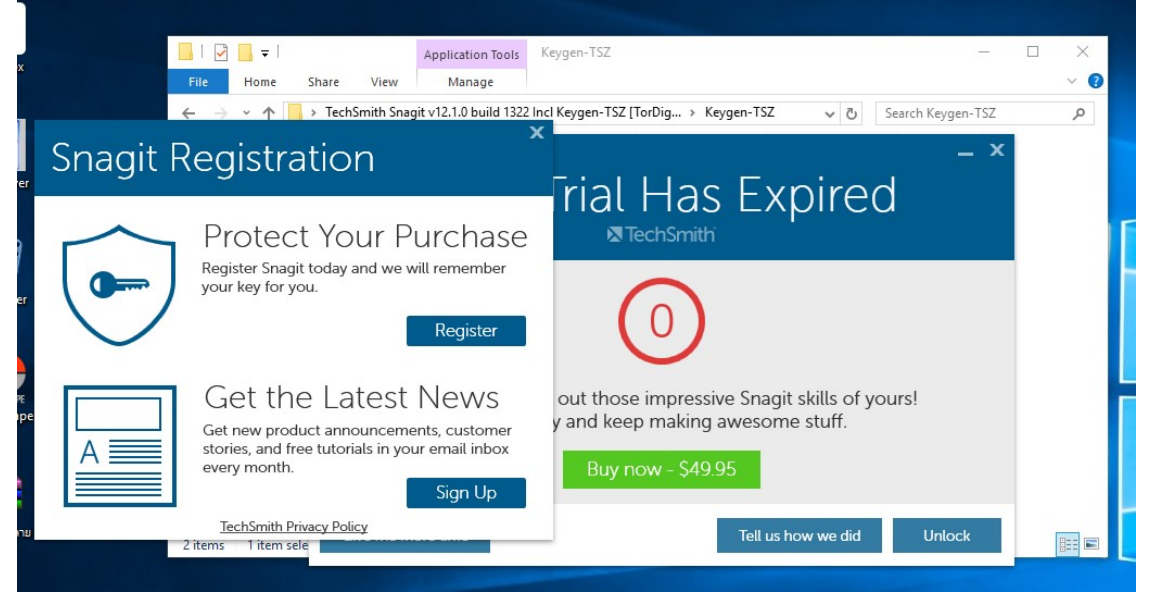

้ จะมีกรอบของการลงทะเบียนเกิดขึ้นอีก ให้ปิดทั้งหมด แล้วเริ่มใช้งานโปรแกรมได้เลย

## การใชงานโปรแกรม

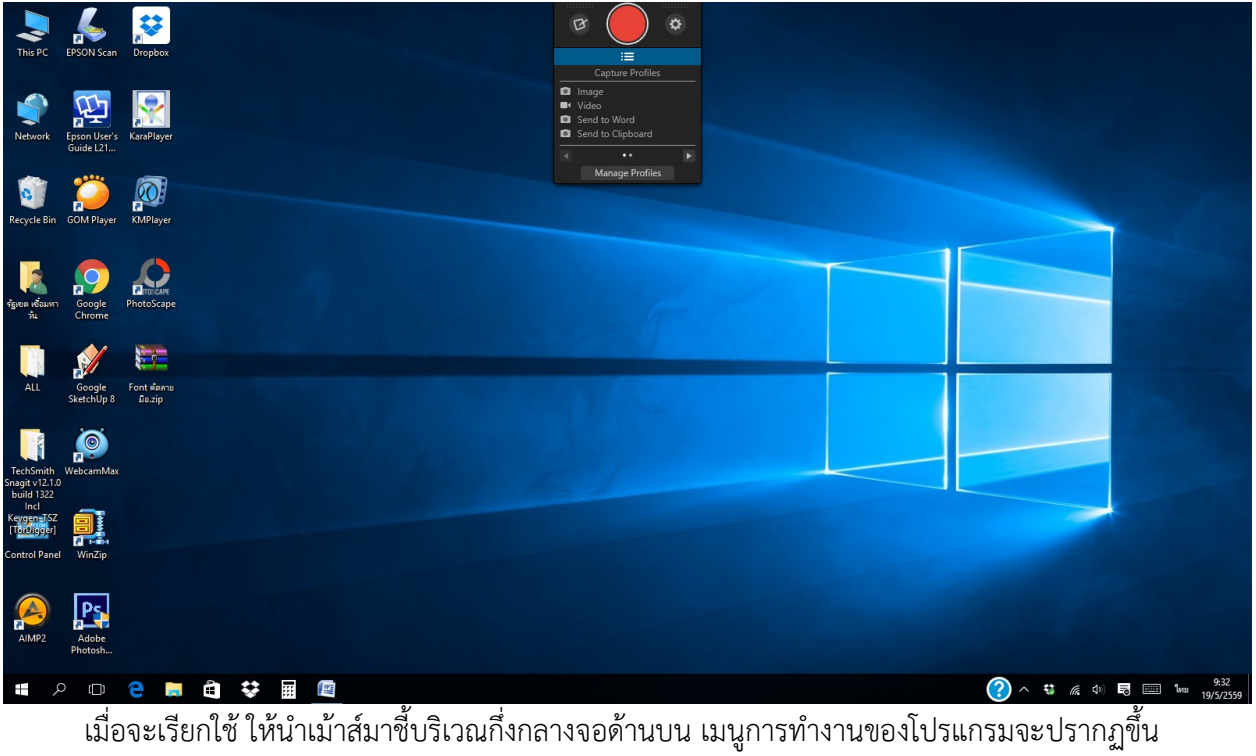

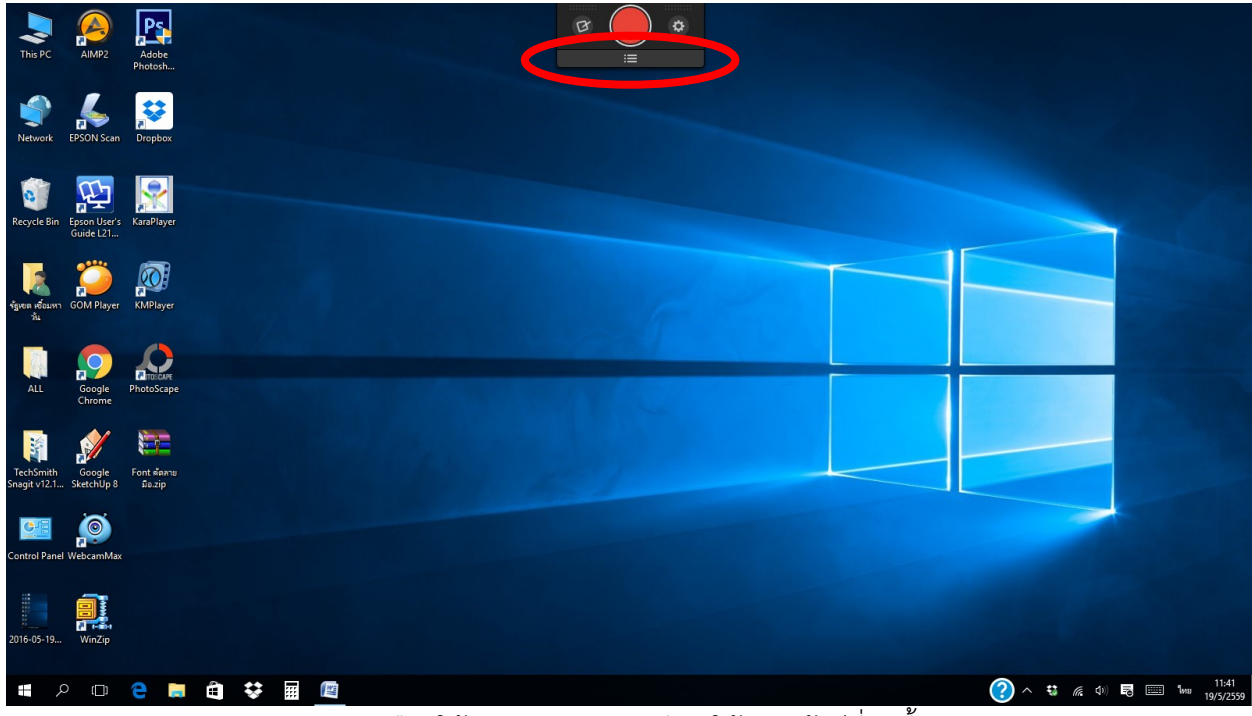

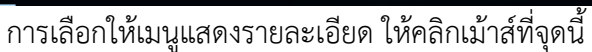

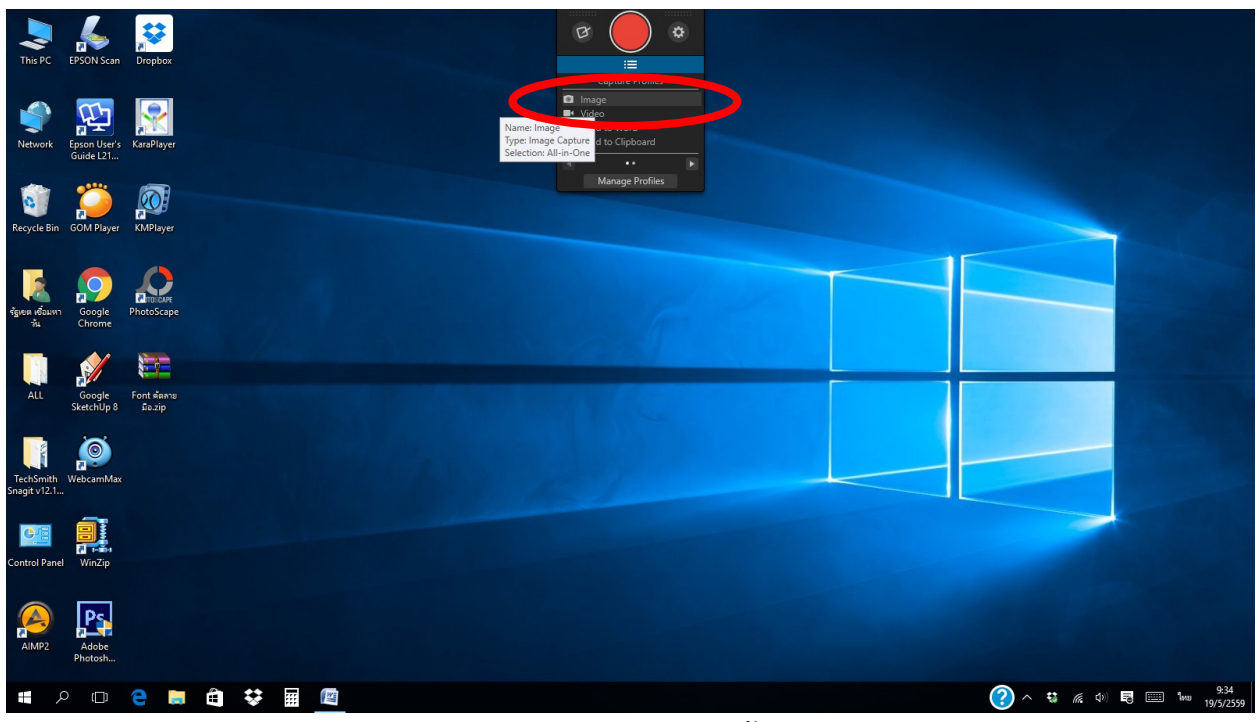

เราจะลอง capture ภาพหน้าจอ

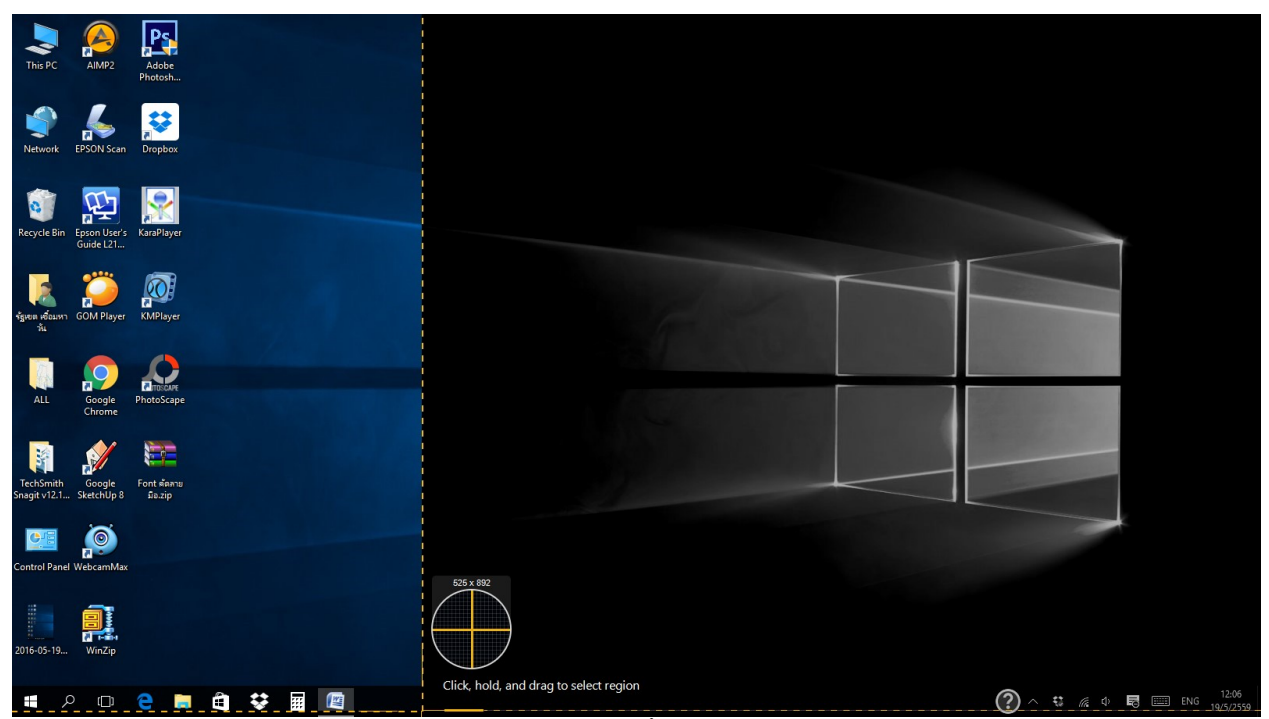

จะเกิดกรอบของการกําหนดขอบเขตการเลือก Capture ขึ้นมา ใหเราเลื่อนเมาสไปที่จุดเริ่มตน แลวคลิกปุมซาย ของเม้าส์ค้างไว้ แล้วเลื่อนเม้าส์เลือกขอบเขตที่ต้องการ แล้วปล่อยปุ่มเม้าส์

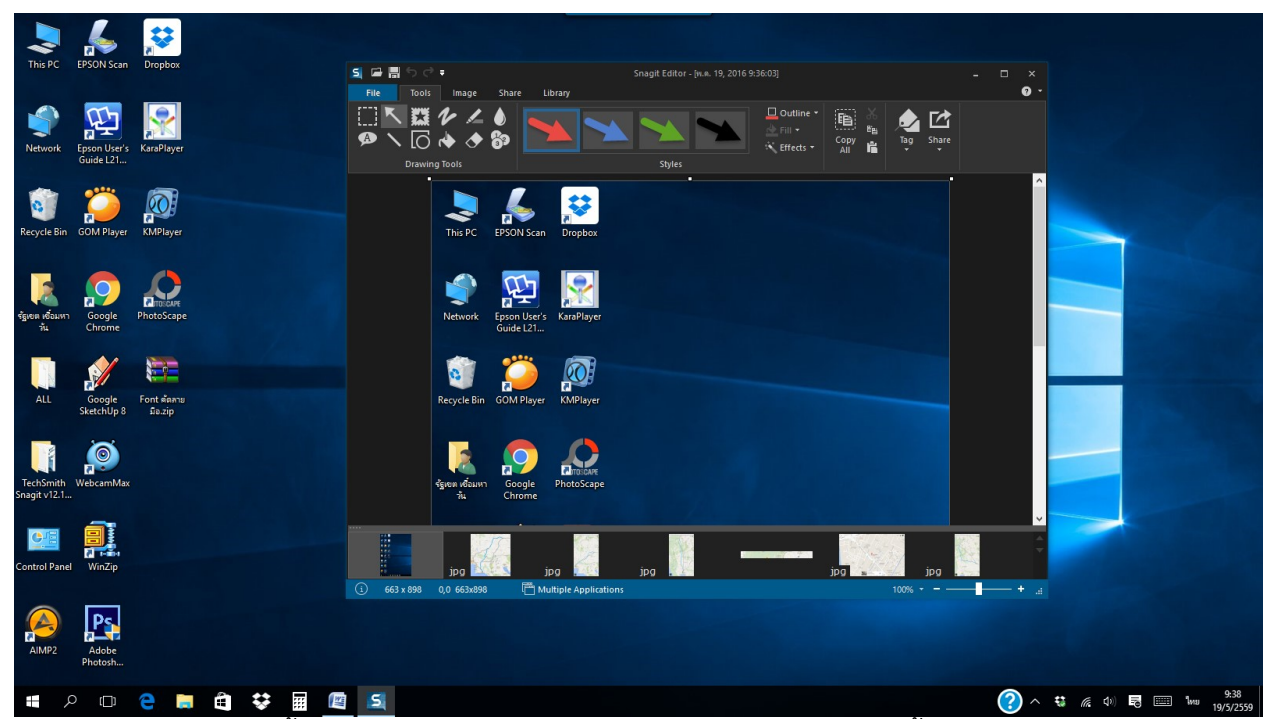

จะเกิดกรอบที่เราเลือกขึ้นมา เพื่อให้เราทำการบันทึกเป็น File รูปภาพ นอกจากนี้ เรายังสามารถเลือกปรับแต่ง แก้ไขภาพก่อนบันทึกได้ตามที่ต้องการ จากเมนูการปรับแต่งภาพที่โปรแกรมให้มา

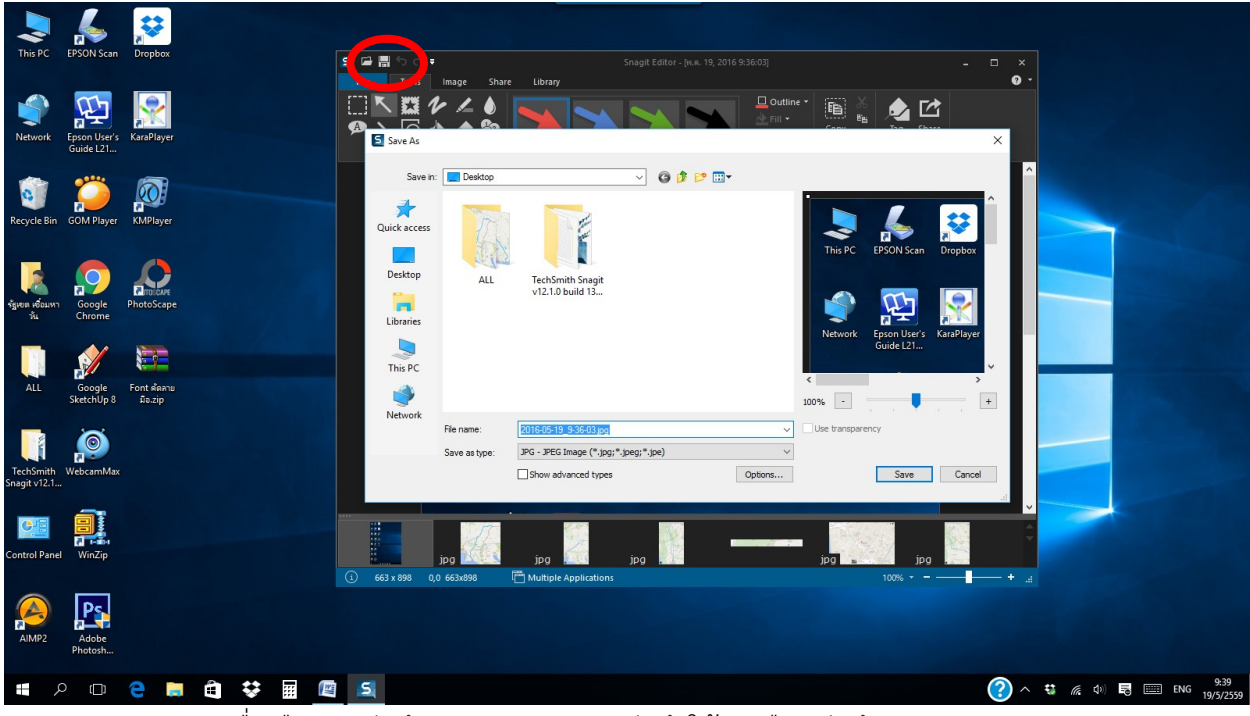

เมื่อเลือกกดบันทึก จะเกิดกรอบการบันทึกใหเราเลือกบันทึก File รูปภาพ

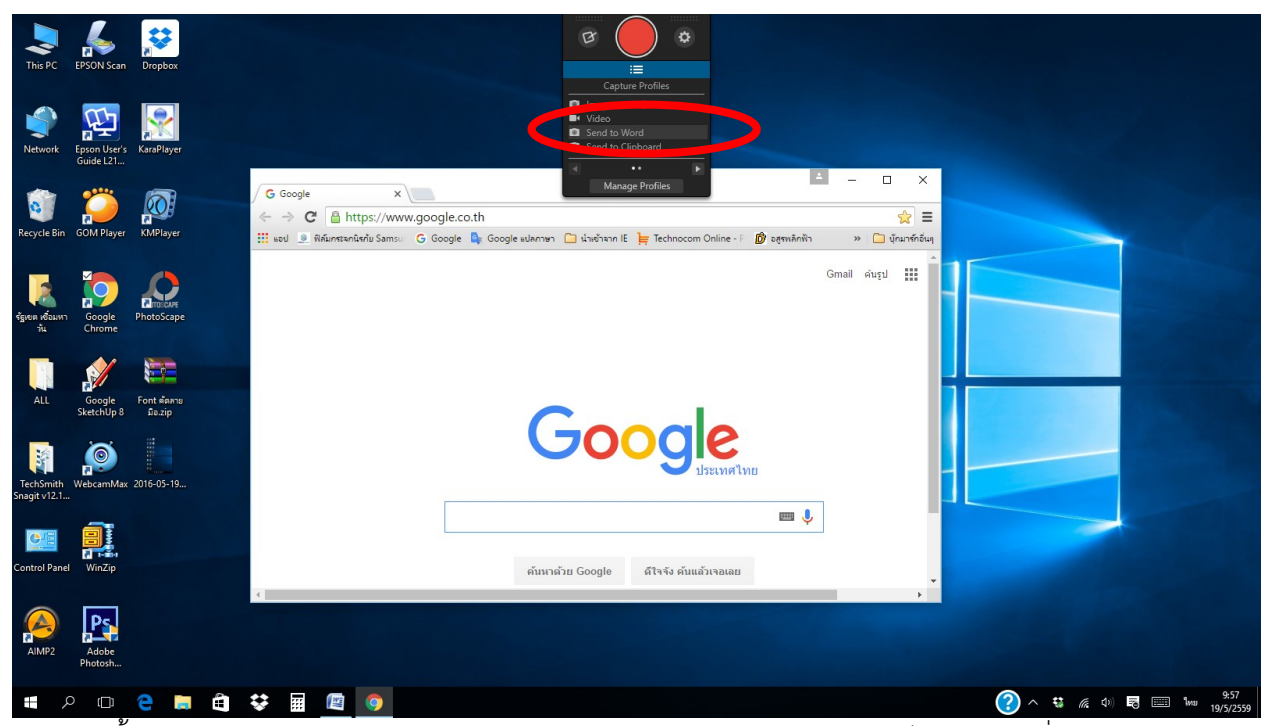

ิ นอกจากนี้ เรายังสามารถเลือกบันทึกภาพหน้าจอลงในโปรแกรม MicrosoftWord ได้โดยตรง ซึ่งถือว่าสะดวกมาก

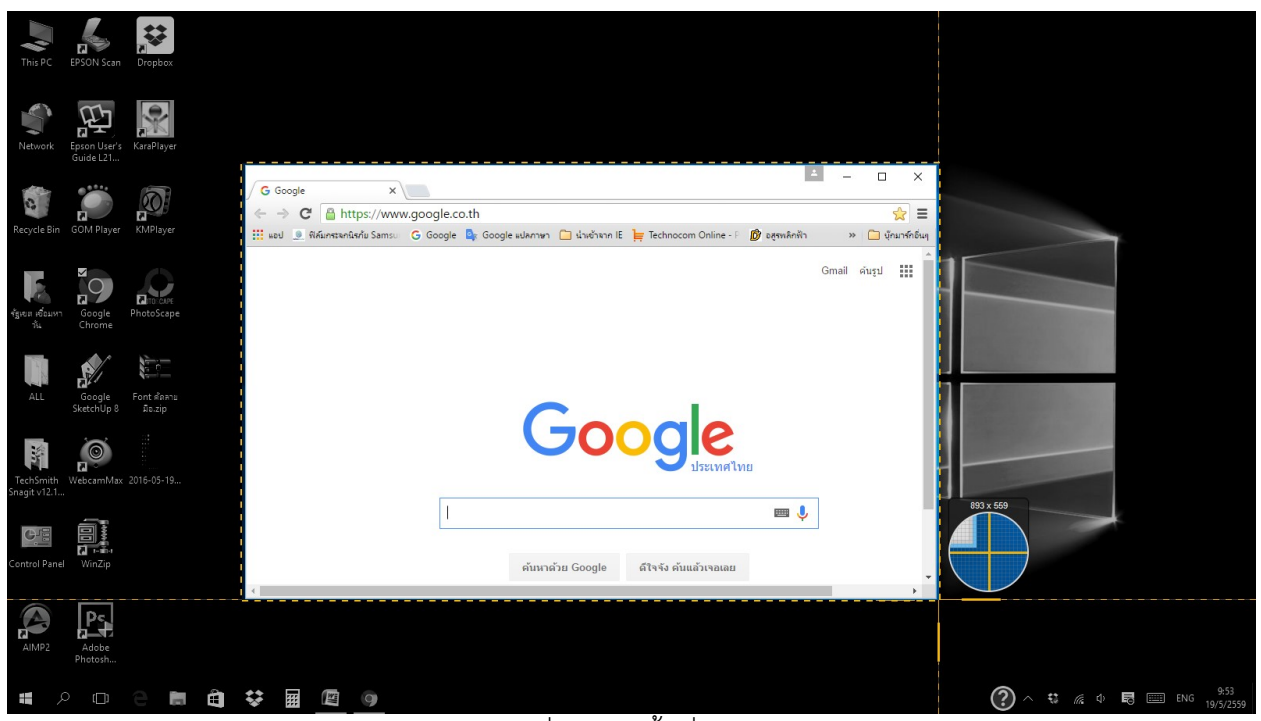

กําหนดขอบเขตที่จะเลือกพื้นที่การบันทึกหนาจอ

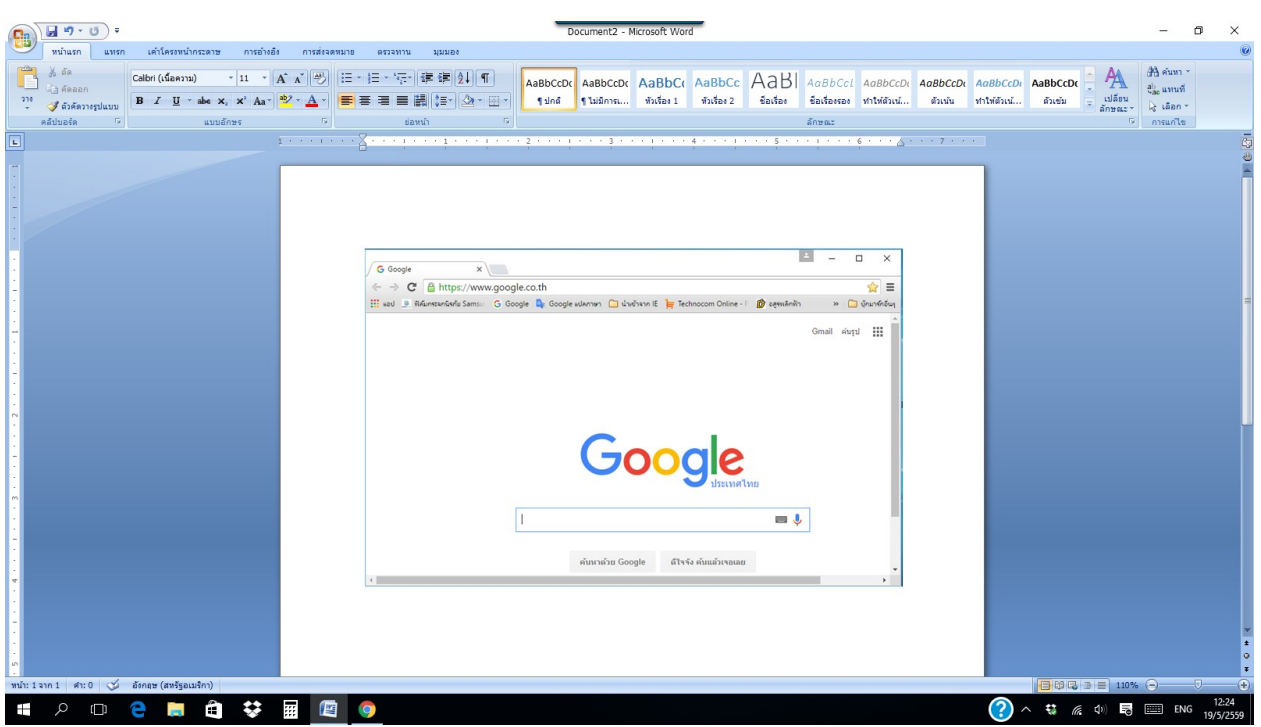

เมื่อเลือกขอบเขตหนาจอที่จะบันทึกแลว หลังจากปลอยปุมเมาส ภาพที่เลือกจะไปปรากฏ ที่โปรแกรม MicroftWord ทันที ซึ่งสะดวกมาก

## การบันทึก video

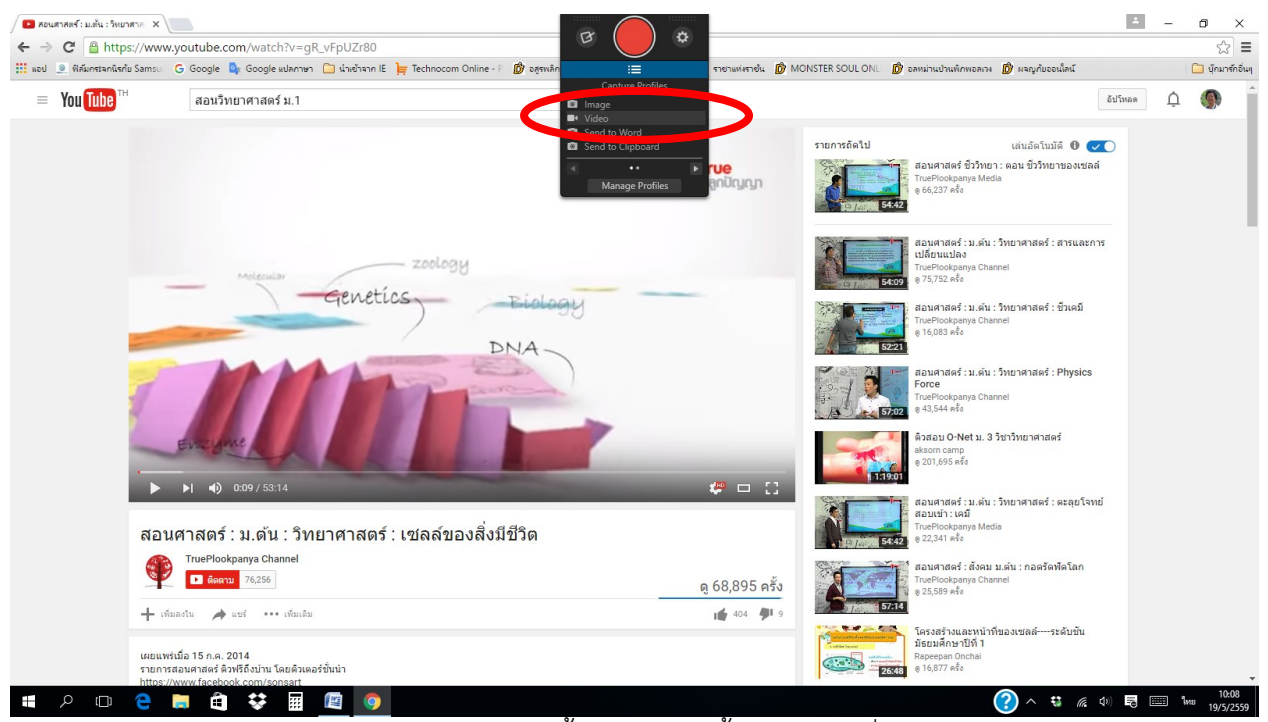

การเลือกบันทึก video เบื้องตน เลือกเนื้อหา video ที่ตองการ

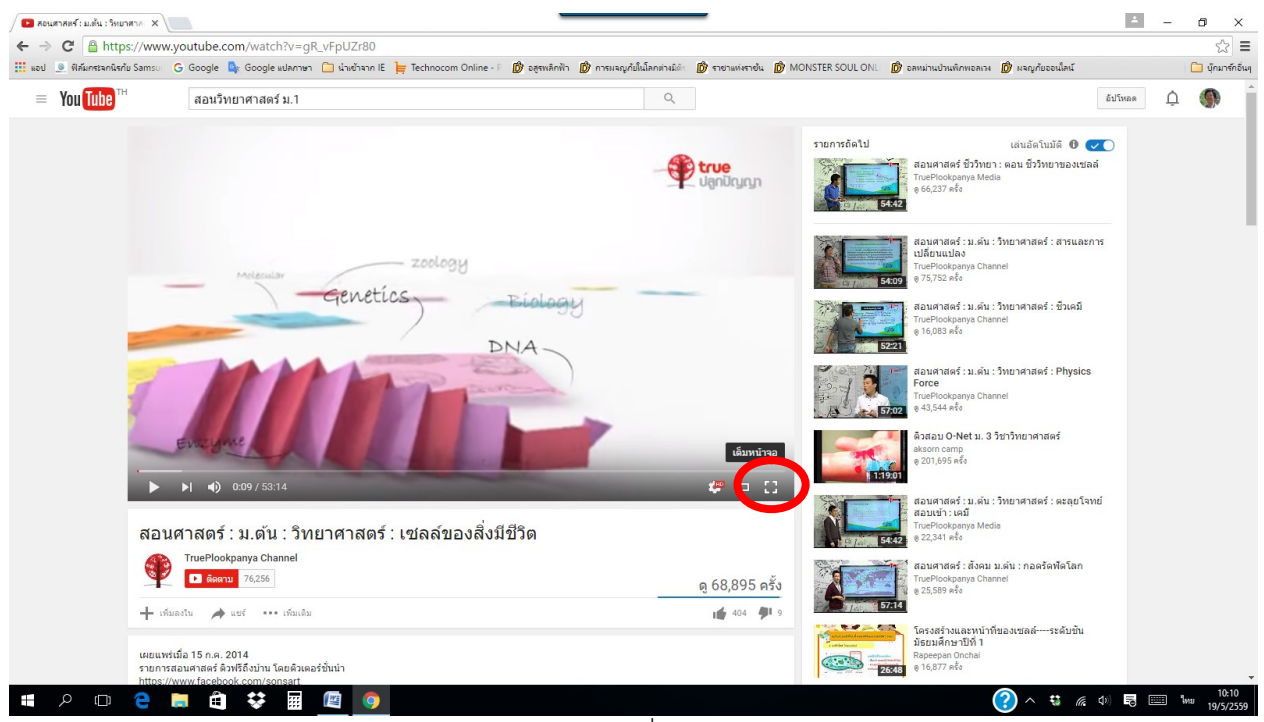

เลือกขยายภาพใหเต็มหนาจอ เพื่อใหไดค ุณภาพ video สูงสุด

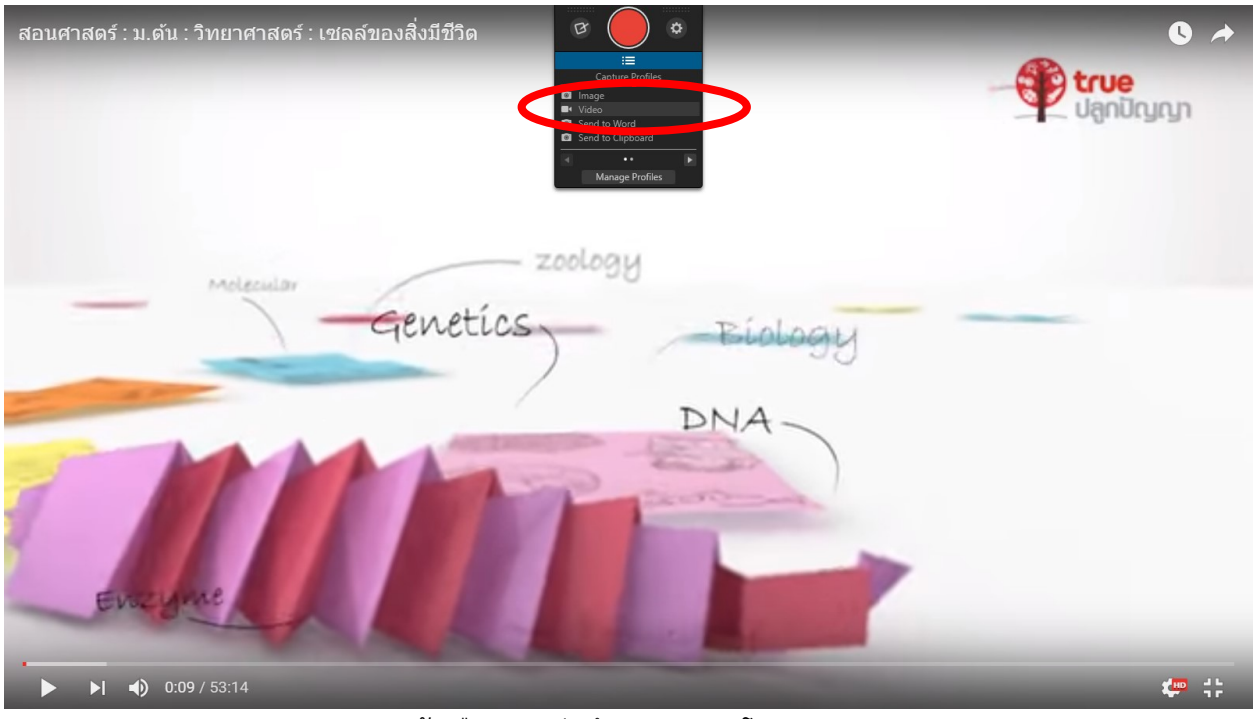

แลวเลือกการบันทึก video จากโปรแกรม

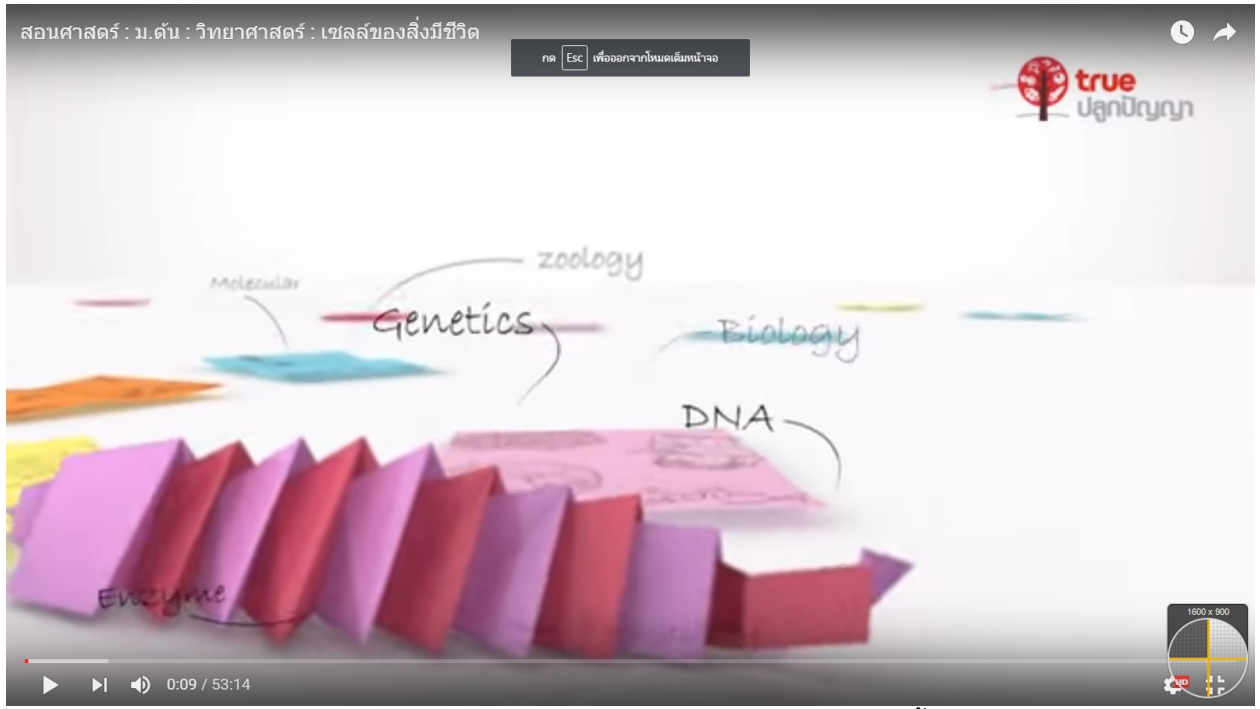

เลือกกําหนดขอบเขตหนาจอที่จะบันทึก ใหเลือกใหครอบคลุมทั้งหนาจอ

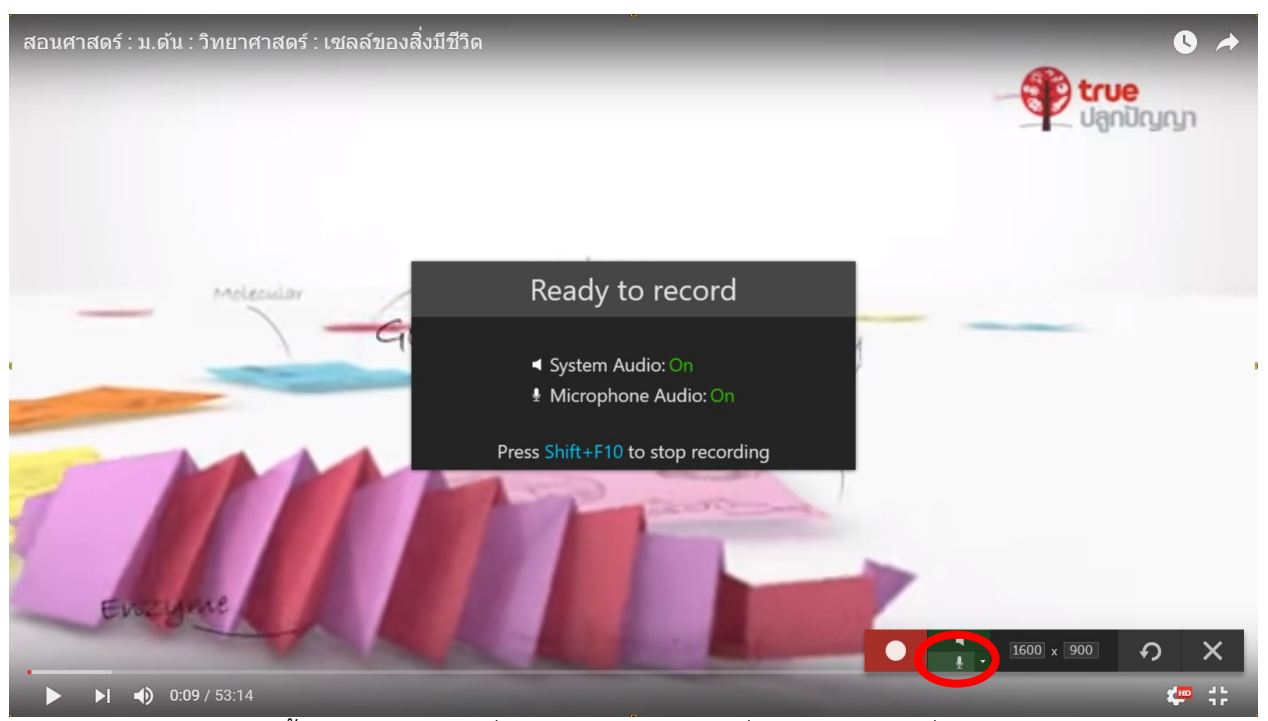

จะเกิดกรอบการบันทึกขึ้นมา กรณีเปนเครื่อง NoteBook หรือเครื่องคอมพิวเตอรท่ีมีไมโครโฟนตอพวงอยูดวย ใหเลือกปดระบบไมโครโฟนกอน เพื่อปองกันเสียงรบกวนจากภายนอกเขามาใน video ที่เราจะบันทึก

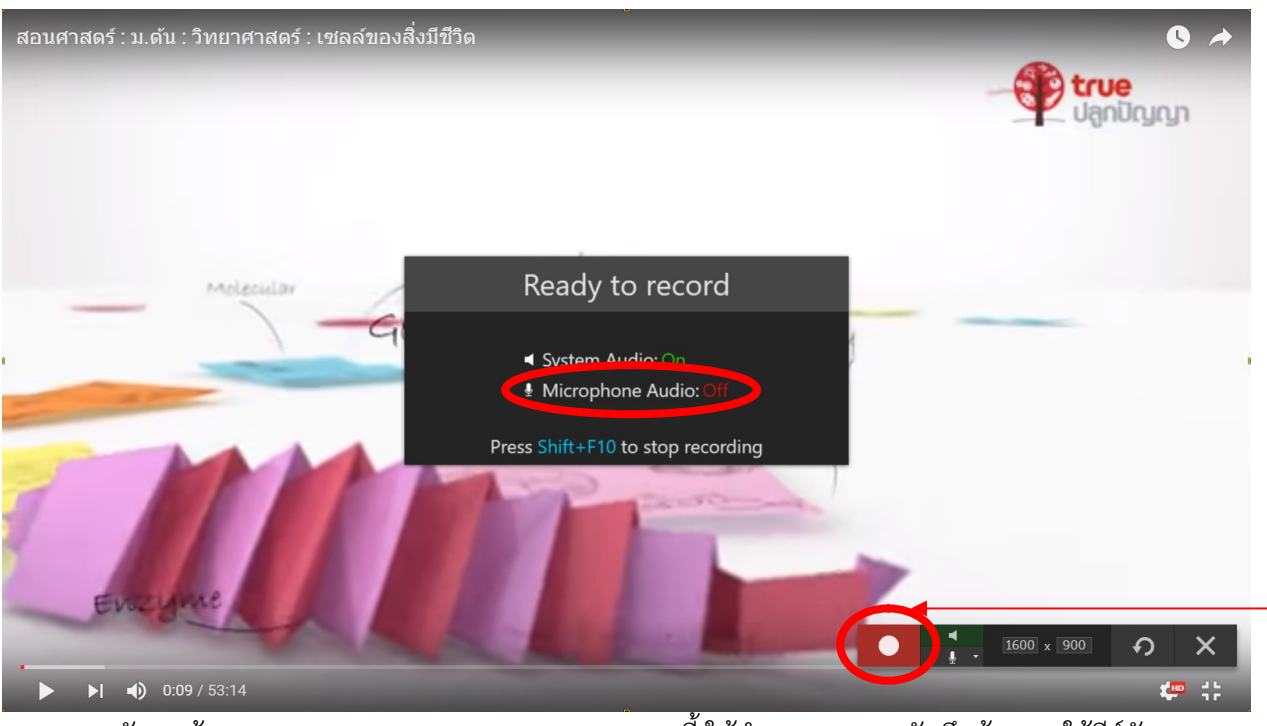

้จะสังเกตข้อความ Microphone Audio:Off นอกจากนี้ ให้จำการหยุดการบันทึกด้วยการใช้คีย์ลัด คือ Press Ship+F10 to stop recording นั่นหมายถึงกรณีที่ต้องการหยุดบันทึกเนื้อหา video ให้กดปุ่ม Ship คางไว แลวตามดวยปุม F10 เพื่อหยุดการบันทึก เมื่อพรอมที่จะทําการบันทึก video ใหกดปุมสีแดง

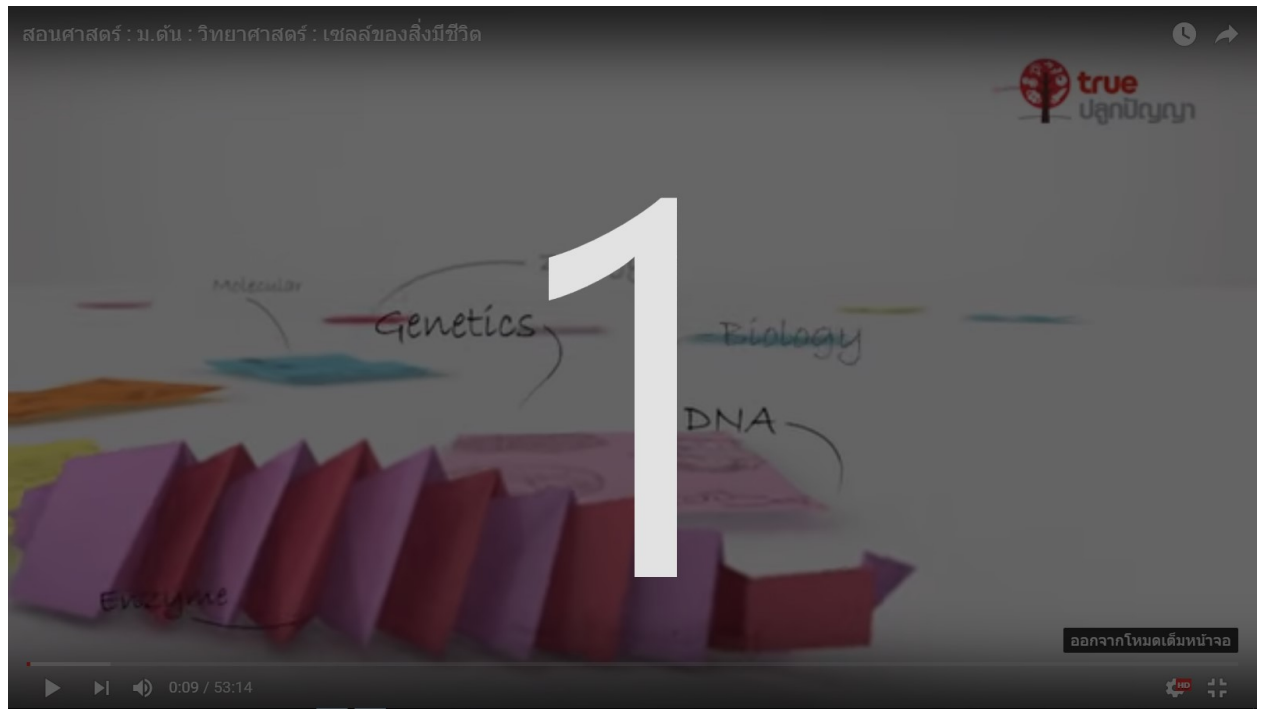

จะมีการนับถอยหลังใหเราเตรียมการบันทึก video

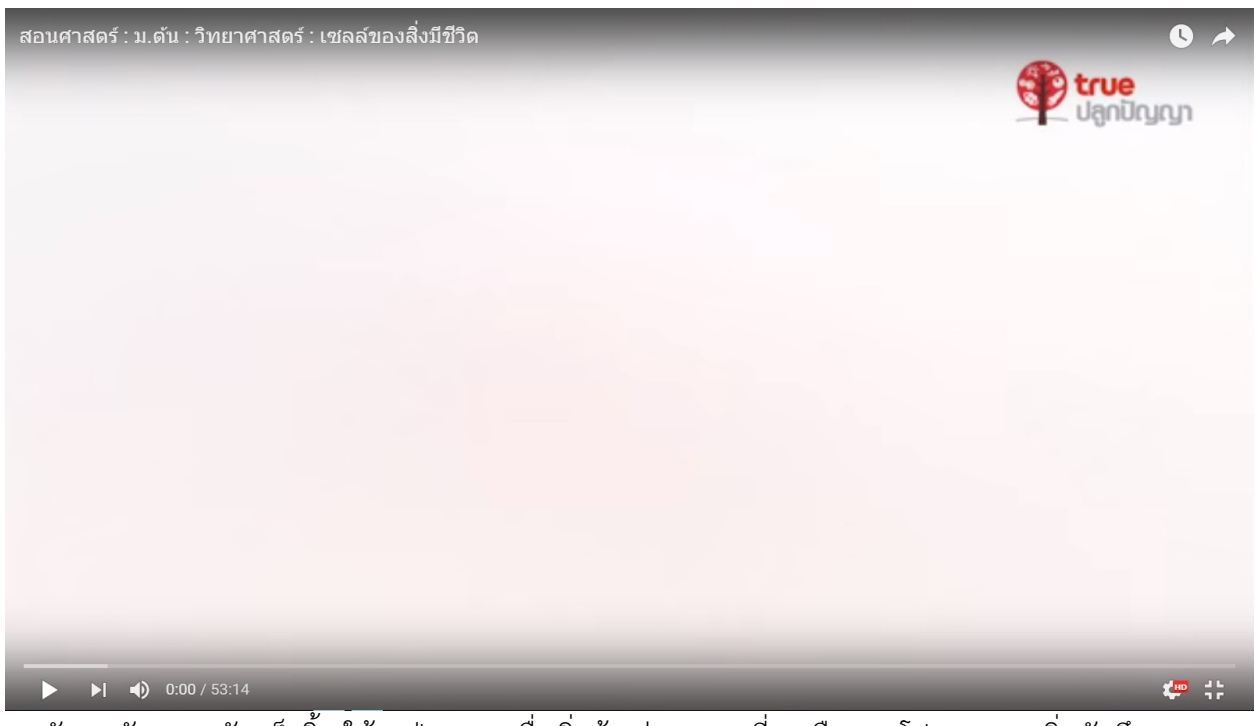

หลังการนับถอยหลังเสร็จสิ้น ใหกดปุม Play เพื่อเริ่มตนเลน video ที่เราเลือกมา โปรแกรมจะเริ่มบันทึก video ไปเรื่อยๆ ในขณะเดียวกัน ใหเลื่อนเคอรเซอรของเมาสใหไปอยูขางจอดานซายหรือขวาก็ได เพื่อปองกันไมใหเมนูของการเลนภาพปรากฎออกมา

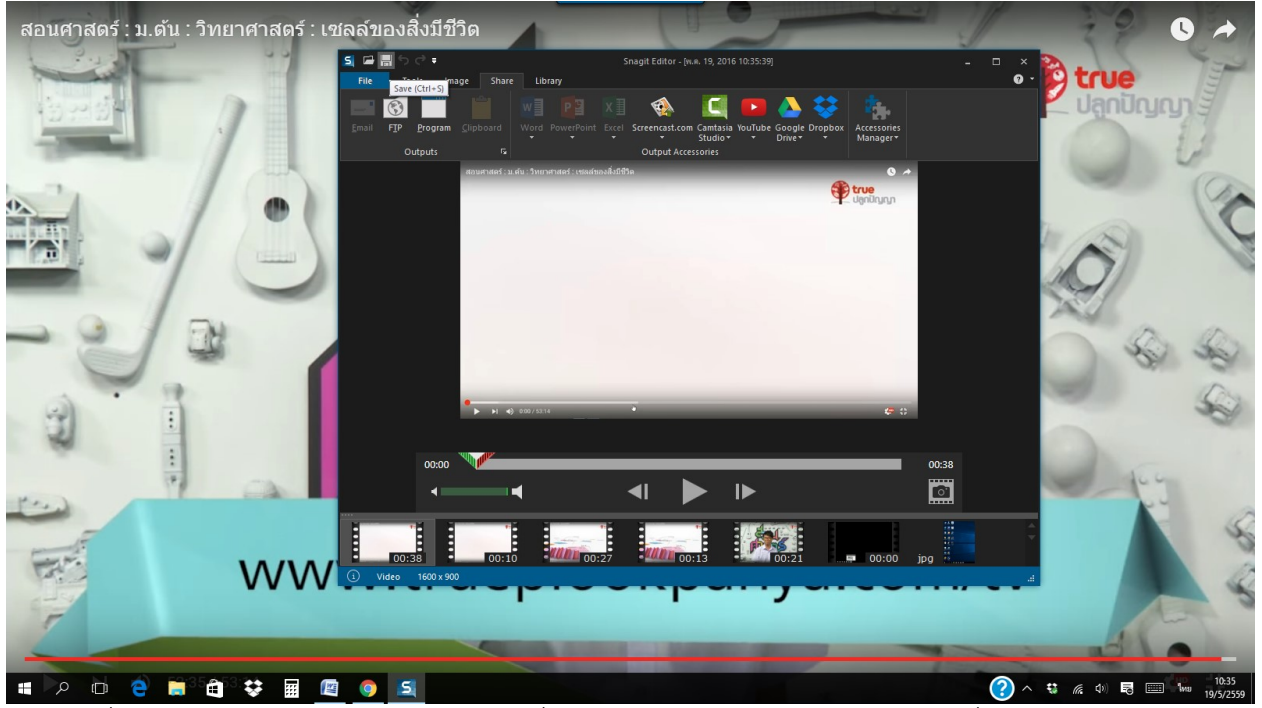

เมื่อเลน video ไปจนจบหรือตามกําหนดท่เีราตองการแลว ใหกดปุม Shift+F10 เพื่อหยุดการบันทึก จะเกิดกรอบของการบันทึกขึ้นมาใหเราเลือกบันทึก

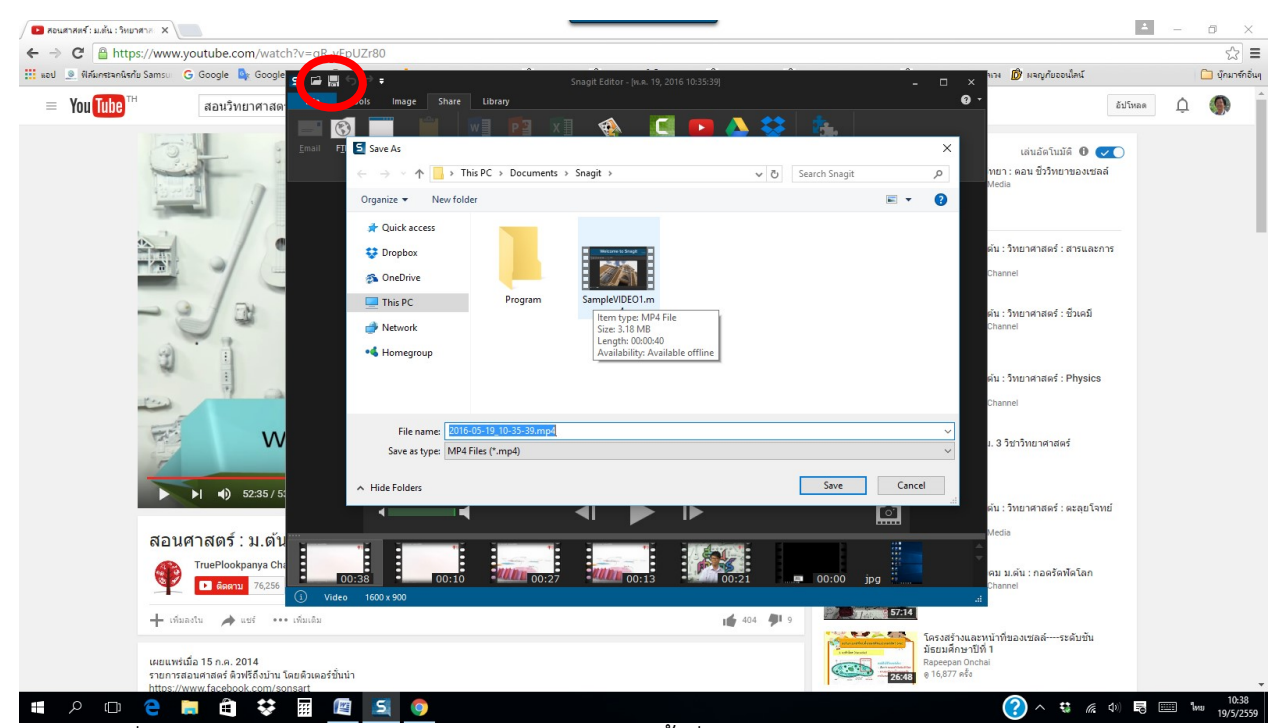

เมื่อเรากดปุมบันทึก จะมีตัวเลือกการบันทึกใหเราตั้งชื่อและชนิดของ File video โดยจะเปน File ชนิด mp4 ซึ่งสามารถนําไปใชงานในลักษณะ OffLine ไดเลย